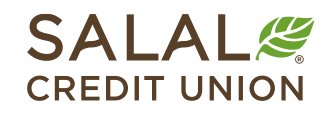

800.562.5515 • SalalCU.org

WANNING INVESTIGATION OF THE CONTRACT ON WARDEN INVESTIGATION OF THE WARDEN INVESTIGATION OF THE CONTRACT OF THE CONTRACT OF THE CONTRACT OF THE CONTRACT OF THE CONTRACT OF THE CONTRACT OF THE CONTRACT OF THE CONTRACT OF T

# Account Aggregation - Desktop

As part of your enrollment in digital banking, you can get a big-picture view of your finances with just your Salal login by taking advantage of Account Aggregation. This handy feature saves you time and provides a convenient way to keep track of credit card, loan, brokerage, checking, and savings accounts at many financial institutions within Salal digital banking. Below, we've provided easy to follow instructions to help you get started today.

If you're interested in being able to transfer to and from your accounts at other financial institutions, be sure to check out the "**Transfer from Account to Account"** tutorial **[here](https://www.salalcu.org/account-access/member-support/)**.

### **Pro Tips Before You Start**

- Gather login information for each financial institution you'd like to use with Account Aggregation.
- Be sure you have access to a device you can receive any authorization codes your other financial institution may need to send as part of their verification process.
- While most financial institutions are available to link, there may be smaller institutions that have not adopted this technology and won't be available to view.

#### **Getting Started**

Login to your digital banking account at SalalCU.org as usual. Located in the right column will be a **Link External Accounts** option with a **Get Started** button to start. Read and accept the disclosure to proceed to adding your other accounts.

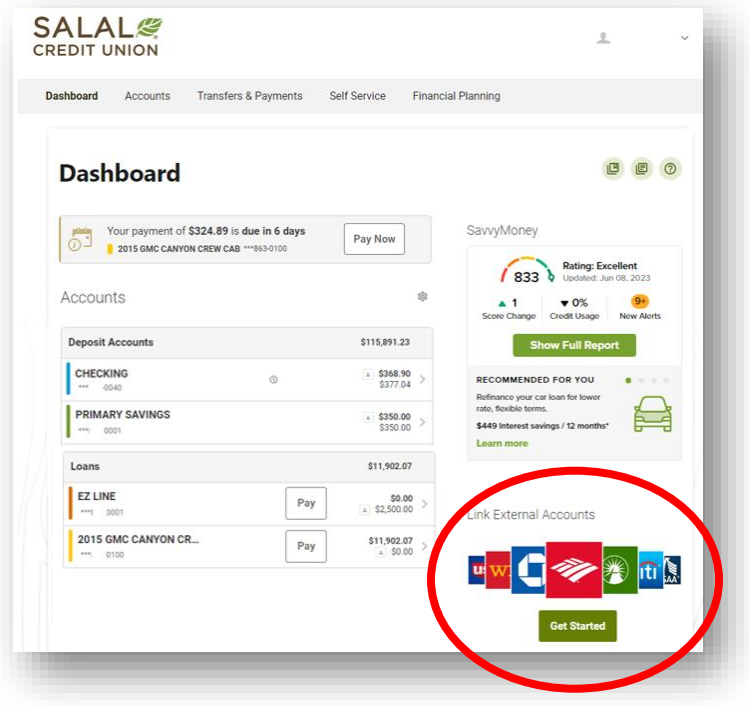

WASSAMA INVITIN YERHIDINI ELITTIYLE INVITASANA INVITIN YERHIDINI ELITTIYLIN TARAFININ INVITIN YERHIDINI ELITTIY

## **Enrolling Other Accounts**

A small window will appear in which you can search for the financial institution you'd like to view within Salal digital banking. Once the institution is selected, you can review the information that will be available once your accounts are linked. Clicking **Confirm** will allow you to move to the next screen.

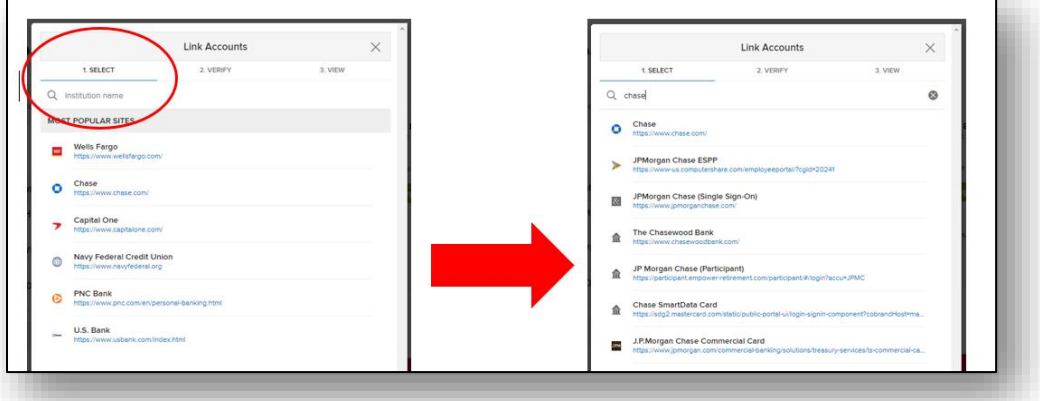

To complete authorization, you will need to provide your login credentials for the other account to be linked. Once the verification process has been completed, you will immediately see the accounts and balances from the new institution within Salal digital banking.

**Note:** Each institution's security procedures will vary slightly. You may be asked for additional security measures from the other financial institution.

To repeat the process and link other accounts, choose **Link Another Site**. Once all accounts have been added, select **Close**. You may be prompted to allow your accounts to compile, followed by a screen displaying **Processing Complete**.

Click **Go to Accounts** and you will now see all the accounts registered alongside your Salal accounts on the Dashboard..

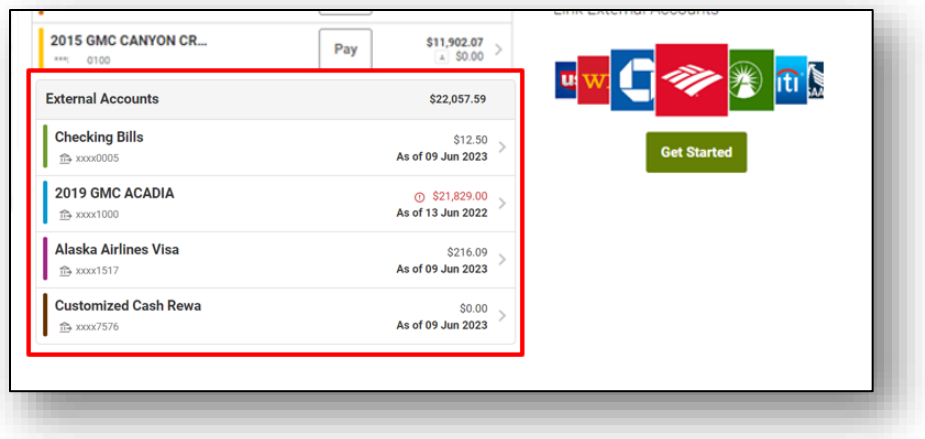

#### **Need Help? Give Us a Call**

If you have questions or need further assistance, feel free to call our Virtual Branch at **800.562.5515 or 206.298.9394.** 

WANNING INVERTING THE HILL DIGHT IN THE WARDEN INVESTIGATION OF THE WALL NIVERTIAN WITH THE TIME ONLY THE TELEVISION